# **1.UTILISATION DES ASSISTANTS**

# **Sommaire**

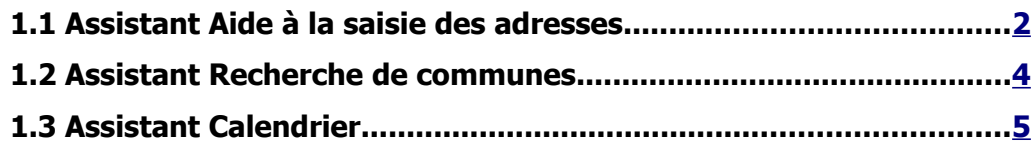

# **1.1 ASSISTANT AIDE <sup>À</sup> LA SAISIE DES ADRESSES**

<span id="page-1-0"></span>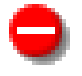

Cet assistant ne fonctionne que dans les départements où le fichier « **Top Adresse** » de l'IGN a été intégré au référentiel de l'application par l'administrateur national. A défaut, l'appel de l'assistant produit une erreur 500.

Ce système d'aide à la saisie des adresses a été choisi pour s'assurer d'une cohérence et d'une normalisation des adresses. Bien qu'un peu lourd à manipuler, nous recommandons son utilisation systématique, dans la mesure où le fichier « Top Adresse » du département concerné a été intégré au référentiel de l'application.

### **Pictogramme d'appel de l'assistant**

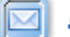

Aide à la saisie de l'adresse

La page saisie de l'adresse présente :

- un cadre « **Préparation de l'adresse** » dans lequel l'utilisateur va intervenir;
- un cadre « **Adresse** »sur fond grisé dans lequel seront affichées les valeurs des différents champs de l'adresse.

### **Description des champs**

Département : Valeur à choisir dans la liste déroulante si la proposition par défaut ne convient pas.

#### **Valider le département**

 Un clic sur ce pictogramme valide le département affiché et met à jour la liste déroulante des codes postaux.

► Code Postal : Valeur à choisir dans la liste déroulante si la proposition par défaut ne convient pas.

Valider le code postal

 Un clic sur ce pictogramme valide le code postal affiché, met à jour et affiche la liste déroulante des communes concernées par ce code .

► Commune : Valeur à choisir dans la liste déroulante si la proposition par défaut ne convient pas.

Valider la commune Un clic sur ce pictogramme valide la commune affichée, met à jour et affiche la liste déroulante des types de voie concernés par cette commune .

► Type de voie : Valeur à choisir dans la liste déroulante si la proposition par défaut ne convient pas.

 $\blacksquare$ Valider les types de voies

 Un clic sur ce pictogramme valide le type de voie affiché, met à jour et affiche la liste déroulante des noms de voie concernés par cette commune .

ъ Nom de la voie : Valeur à choisir dans la liste déroulante .

> Valider la voie Un clic sur ce pictogramme valide le nom de la voie affiché.

Nom ou extrait de la voie : On peut saisir une partie du nom de voie,

liQ **Filtrer les voies** 

 Un clic sur ce pictogramme déclenche la recherche des noms de voie contenant l'extrait saisi dans le champ précédent ; et alimente la liste déroulante « Nom de la voie ».

N° de la voie : Valeur à choisir dans la liste déroulante

 Un clic sur ce pictogramme valide le numéro de la voie affiché.

Bâtiment - Escalier : Valeur à choisir dans la liste déroulante .

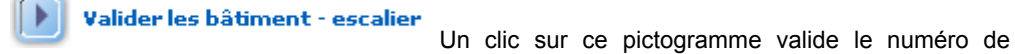

bâtiment-escalier affiché.

Lieu-dit : Valeur à choisir dans la liste déroulante .

valider le lieu-dit<br>Un clic sur ce pictogramme valide le lieu-dit affiché.

Dans chaque liste déroulante, lorsque la liste déroulante est ouverte, il est possible d'accéder directement à l'élément de liste choisi en saisissant les premiers caractères.

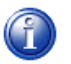

Les zones du cadre grisé « Adresse » se complètent automatiquement, au fur et à mesure des validations.

# **Pictogrammes de bas de page**

#### **Enregistrer**

 Un clic sur ce pictogramme enregistre les informations saisies dans la page, retourne à la page de « modification du dossier » pour saisie de la suite des informations. Le cadre domiciliation a été complété automatiquement.

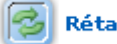

Rétablir<br>Un clic sur ce pictogramme efface les informations saisies dans cette page; la page reste affichée.

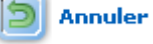

en cours.

Un clic sur ce pictogramme annule la saisie effectuée et retourne à la page du dossier

# <span id="page-3-0"></span>**1.2 ASSISTANT RECHERCHE DE COMMUNES**

### **Pictogramme d'appel de l'assistant**

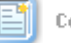

communes Un clic sur ce pictogramme affiche la page « Choix de la ville ».

#### **Description des champs**

Département : Valeur à choisir dans la liste déroulante si la proposition par défaut ne convient pas.

Changer le département<br>Un clic sur ce pictogramme valide le département affiché et met à jour la liste déroulante des communes.

⋗ Commune : Valeur à choisir dans la liste déroulante. Lorsque la liste déroulante est ouverte, il est possible d'accéder directement à l'élément de liste choisi en saisissant les premiers caractères.

#### **Pictogrammes de bas de page**

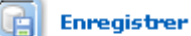

 Un clic sur ce pictogramme enregistre les informations saisies dans la page, retourne à la page de « modification du dossier » pour saisie de la suite des informations.

Rétablir<br>Un clic sur ce pictogramme rétablit les informations du dernier enregistrement du dossier en cours; la page reste affichée.

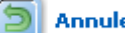

en cours.

Un clic sur ce pictogramme annule la saisie effectuée et retourne à la page du dossier

# <span id="page-4-0"></span>**1.3 ASSISTANT CALENDRIER**

# **Pictogramme d'appel de l'assistant**

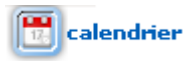

# **Description des champs**

Au premier affichage le calendrier indique la date du jour(cellule colorée en rose), vous pouvez revenir en arrière en cliquant sur le bouton « Annuler ».

En cliquant sur les signes en entête du calendrier vous pouvez changer l'année et le mois, ensuite, cliquez sur le jour souhaité; alors le calendrier disparaît et la date sélectionnée est affichée dans le champs correspondant.

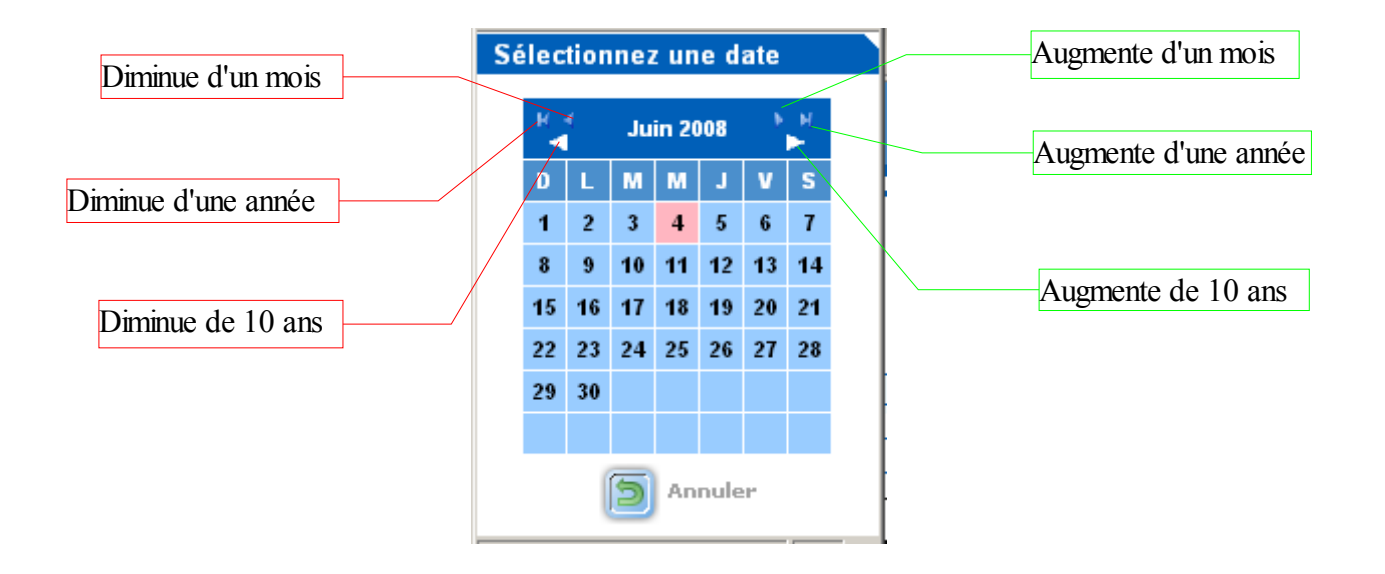